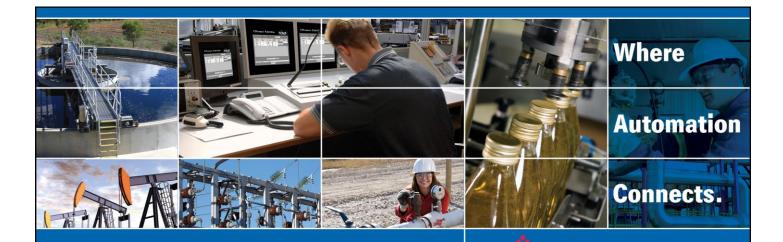

## A 5201-DFNT-ASCII to PLX31-EIP-ASCII Configuration Conversion Guide

Document Code: TN 160205-003

Author: Daniel Roslan Date: February 11, 2016

# TECHNOLOGY

#### **Asia Pacific**

#### Malaysia Office

Phone: +603.7724.2080 asiapc@prosoft-technology.com Languages spoken: Chinese, English

#### **China Office**

Phone: +86.21.5187.7337 asiapc@prosoft-technology.com Languages spoken: Chinese, English

### **Europe, Middle East, Africa**

#### **France Office**

Phone: +33 (0)5.34.36.87.20 europe@prosoft-technology.com Languages spoken: French, English

#### Middle East and Africa

Phone: +971.(0)4.214.6911 mea@prosoft-technology.com Languages spoken: English, Hindi

#### **North America**

#### **Corporate Headquarters**

Phone: +1 661.716.5100 support@prosoft-technology.com Languages spoken: English, Spanish

#### **Latin America**

#### **Brazil Office**

Phone: +55.11.5083.3776 brasil@prosoft-technology.com Languages spoken: Portuguese, English

#### **Mexico and Central America Office**

Phone: +52.222.3.99.6565 soporte@prosoft-technology.com Languages spoken: Spanish, English

#### **Regional Office**

Phone: +1.281.298.9109

latinam@prosoft-technology.com Languages spoken: Spanish, English

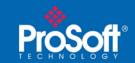

### **Document Information**

| Author               | Daniel Roslan                                                                                             |
|----------------------|----------------------------------------------------------------------------------------------------|
| Description          | Describes how to convert a 5201-DFNT-ASCII .CFG Text File to import into a PLX31-EIP-ASCII blank template |
| Date                 | February 11, 2016                                                                                         |
| Revision             | 1.00                                                                                                    |
| Product Name         | 5201-DFNT-ASCII and PLX31-EIP-ASCII                                                                       |
| <b>Document Code</b> | TN 160205-003                                                                                             |

#### **ProSoft Technology**

5201 Truxtun Ave., 3rd Floor Bakersfield, CA 93309 +1 (661) 716-5100 +1 (661) 716-5101 (Fax) http://www.prosoft-technology.com

Copyright © ProSoft Technology Incorporated 2016. All Rights Reserved.

All ProSoft Technology® products are backed with unlimited technical support.

### February 11, 2016

ProSoft Technology ® is a Registered Trademark of ProSoft Technology, Inc. All other brand or product names are or may be trademarks of, and are used to identify products and services of, their respective owners.

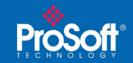

TN 160205-003

#### Introduction

This document describes how to export an existing configuration from an older ProLinx 5201-DFNT-ASCII and convert it so that it can be imported into a newer ProLinx PLX31-EIP-ASCII to make it work the same as the older ProLinx Gateway. This document will be helpful to anyone wanting to replace an existing 5201-DFNT-ASCII with the new PLX31-EIP-ASCII.

Please note that, since the PLX31 gateway is newer than the older 5201 gateway, you will see new parameters in its configuration file that do not exist in the 5201. You may simply leave these at their default values. Also note that there will be differences between parameter names between the two gateways. These differences will be shown in the appropriate sections of this document as we come to them.

## What you will need to have on your Personal Computer (PC):

- 1. ProSoft Configuration Builder, version 4.1.1.1 or higher (do NOT use version 4.4.1.1).
- 2. A simple text editor. (Windows Notepad, notepad ++, etc.)

#### **REMEMBER**

Save your work often as you progress. Use the "Save As" option so you can save variations of the file at different stages of the process. That way, if your system crashes at any point in the following procedure, you can start again without having to start from the beginning.

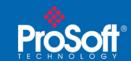

## **Exporting the configuration file**

Open the project the current 5201-DFNT-ASCII module was configured in.

Export the configuration file by right clicking the module to open the shortcut window then select *Export Configuration File(s)* 

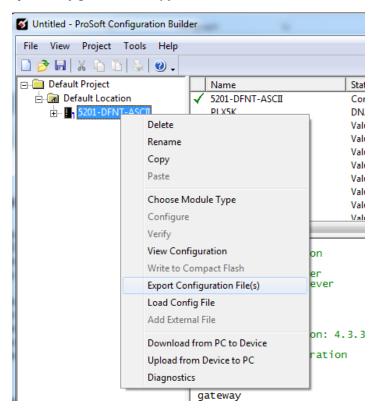

If you do not have the project file (.PPF) you can upload the configuration file from the original 5201-DFNT-ASCII (Please refer to your user manuals for the 5201-DFNT-ASCII for this process).

Note: A WATTCP.CFG file will also be generated, ignore this for now, we will be using it later.

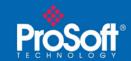

## **Modifying the Configuration File**

Using a text editor, browse to the location the .cfg files were saved, and open the file with the name you provided when you exported.

Note: You may need to change the file types displayed from Text Documents to All Files.

Once opened, change the Module Type field from 5201-DFNT-ASCII to PLX31-EIP-ASCII.

```
🔚 5201-DFNT-ASCII.cfg 🔀
                                               🔚 PLX31-EIP-ASCII.cfg 🔼
  1 # Module Information
                                                    # Module Information
     # Last Change: Never
                                                    # Last Change: May. 28, 2014 10:4
  3 # Last Download: Never
                                                 3 # Last Download: Never
  4 # Application Rev:
                                                 4 # Application Rev:
  5 # OS Rev:
                                                 5 # OS Rev:
  6 # Loader Rev:
                                                 6 # Loader Rev:
  7 # MAC Address:
                                                 7 # MAC Address:
  8 # ConfigEdit Version: 4.3.5 Build 6
                                                8 # ConfigEdit Version: 4.3.5 Build
 10 # ProSoft Technology
                                                10 # ProSoft Technology
 11 [Module]
                                                11 [Module]
 12 Module Type : 5201-DFNT-ASCII
                                               12 Module Type : PLX31-EIP-ASCII
 Module Name : 5201-DFNT-ASCII
                                               13 Module Name : PLX31-EIP-ASCII
 14
```

Similarly, if the Module Name field is not unique to the project, the module name field should be changed to PLX31-EIP-ASCII. This field changes the module name displayed in PCB.

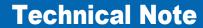

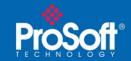

TN 160205-003

Next you'll need to replace all of the "DFNT" text with "EIP Class 3" text. The easiest way to do this is using the find and replace tool found in most text editors.

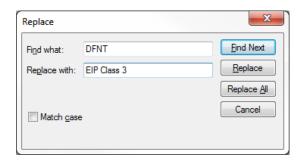

Now do the same thing again, except replace all "ASCII Port 0" text with "ASCII Port 1".

Once this has been completed, save the file in the same directory as the previous file.

Note: Be sure to change the Save as type to "All Files"

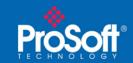

## Importing the new configuration

In the Tree View in PCB, right click Default Location and add a new module. If the Choose Module Type window opens, click cancel to close it. Right click the New Module and select Load Config File.

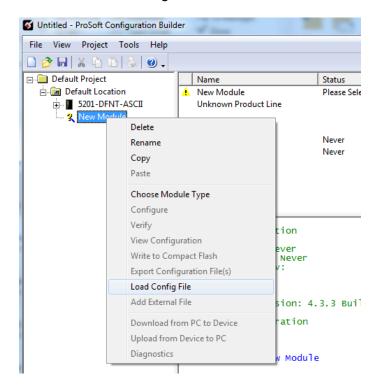

When you get the following warning, click OK, this is intended.

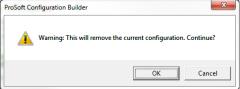

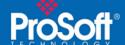

TN 160205-003

Next, browse to the saved file, select the file and click Open.

You should now have a PLX31-EIP-ASCII configuration in your tree on the left. Right click this PLX31-EIP-ASCII and again select Load Config File and click OK to the warning a second time. This time, however, select the WATTCP.cfg that was generated earlier.

Finally determine the RS Interface setting (i.e. RS232, RS422, or RS485) of your 5201-DFNT-ASCII. This was defined by a physical jumper on the unit. If you are unsure what your jumper setting indicates, please refer to the 5201-DFNT-ASCII user manuals for more detail. Unlike the 5201-DFNT-ASCII, the PLX31-EIP-ASCII does not use jumpers to control this setting, instead doing so in software. As such, once the old setting is confirmed, expand out PLX31-EIP-ASCII on the left (click the plus sign), then expand out ASCII Port 1, double click on the ASCII Port 1 underneath the previous one, and finally in the edit window that appears edit the RS Interface setting to match your 5201-DFNT-ASCII's setting.

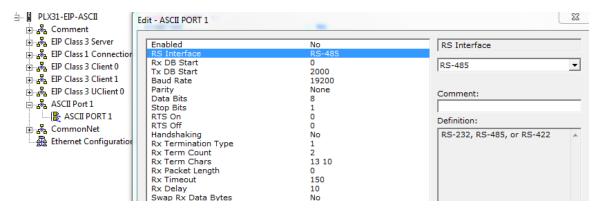

For instructions on how to download this Configuration to your PLX31 gateway, please refer to the PLX3x User Manual.

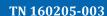

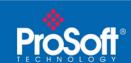

Please note that additional information on the 5201-DFNT-ASCII and the PLX31-EIP-ASCII can be found in the respective user manuals, as well as the <u>ProLinx Reference Guide</u>. If you have additional questions please contact your regional Technical Support Center.

**Asia Pacific** 

**Malaysia Office** 

Phone: +603.7724.2080

asiapc@prosoft-technology.com

Languages spoken: Chinese, English

**China Office** 

Phone: +86.21.5187.7337

asiapc@prosoft-technology.com Languages spoken: Chinese, English

**Europe** 

**France Office** 

Phone: +33 (0)5.34.36.87.20

<u>support.emea@prosoft-technology.com</u> Languages spoken: French, English

Middle East and Africa

Phone: +971.(0)4.214.6911

mea@prosoft-technology.com

Languages spoken: English, Hindi

**North America** 

**California and Wisconsin Offices** 

Phone: +1 661.716.5100

support@prosoft-technology.com
Languages spoken: English, Spanish

**Latin America** 

**Brazil Office** 

Phone: +55.11.5083.3776

brasil@prosoft-technology.com

Languages spoken: Portuguese, English

**Mexico and Central America Office** 

Phone: +52.222.3.99.6565

soporte@prosoft-technology.com

Languages spoken: Spanish, English

**Regional Office** 

Phone: +1.281.298.9109

latinam@prosoft-technology.com

Languages spoken: Spanish, English